24.5.2019

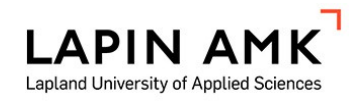

# **SoleGRANT guide for outgoing students**

# HOW TO GET STARTED WITH THE SOLEGRANT SYSTEM FOR APPLYING THE TRAVEL GRANT – ONLINE APPLICATION

Welcome to SoleGRANT! Most likely you have completed the online application for international mobility in the SoleMOVE system earlier, so SoleGRANT should also seem familiar to you. Please notice that filling in the grant application requires certain procedures: you may start applying for the grant after confirming your exchange in the SoleMOVE system. Exchange students can apply for the grant after receiving the acceptance letter from their host university. Erasmus trainees and freemover trainees are able to apply for the grant after completing their Training Agreement and confirming their exchange in the SoleMOVE system.

Please note that it is recommended to use

- Microsoft Internet Explorer 7 or later version
- Mozilla Firefox 3.6.12 or later version

## **IMPORTANT TO KNOW REGARDING THE ONLINE SYSTEM AND ITS FUNCTIONS**

- You can login and logout from the system freely until you have saved and sent your application. Then it is no longer possible to make changes to it.
- Please remember to save your application after every section, before moving on to the next one.
- By clicking the pencil icon you can edit information.
- Always use the return command for navigating in SoleGRANT. Do NOT use the back andforward arrows of your internet browser, because this might cause data to be lost.
- Please make sure you have the attachment required for your application.
- You can print your grant application in pdf format when it is ready.

More information for all applicants is provided at [www.lapinamk.fi/solemove. I](http://www.lapinamk.fi/solemove)f you have a question about SoleGRANT and are unable to find the answer in this manual, please send an email to [international@lapinamk.fi.](mailto:international@lapinamk.fi)

Login address for SoleGRANT:<https://saas.solenovo.fi/solemove>

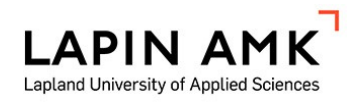

VAMK, University of Applied Sciences [VAMK]

# **1** Login -Choose institution-٠ -Choose institution-Häme University of Applied Sciences [HAMK] Choose "Lapland Kajaani University of Applied Sciences [KAMK] University of Applied Lapland University of Applied Sciences [LaplandUAS] LAUREA University of Applied Sciences [LAUREA] Sciences" Satakunta University of Applied Sciences [SAMK] Solenovo [SOLE] Tampere University of Applied Sciences [TAMK] University of Eastern Finland [UEF] University of Lapland [LAY] University of Oulu [UO]

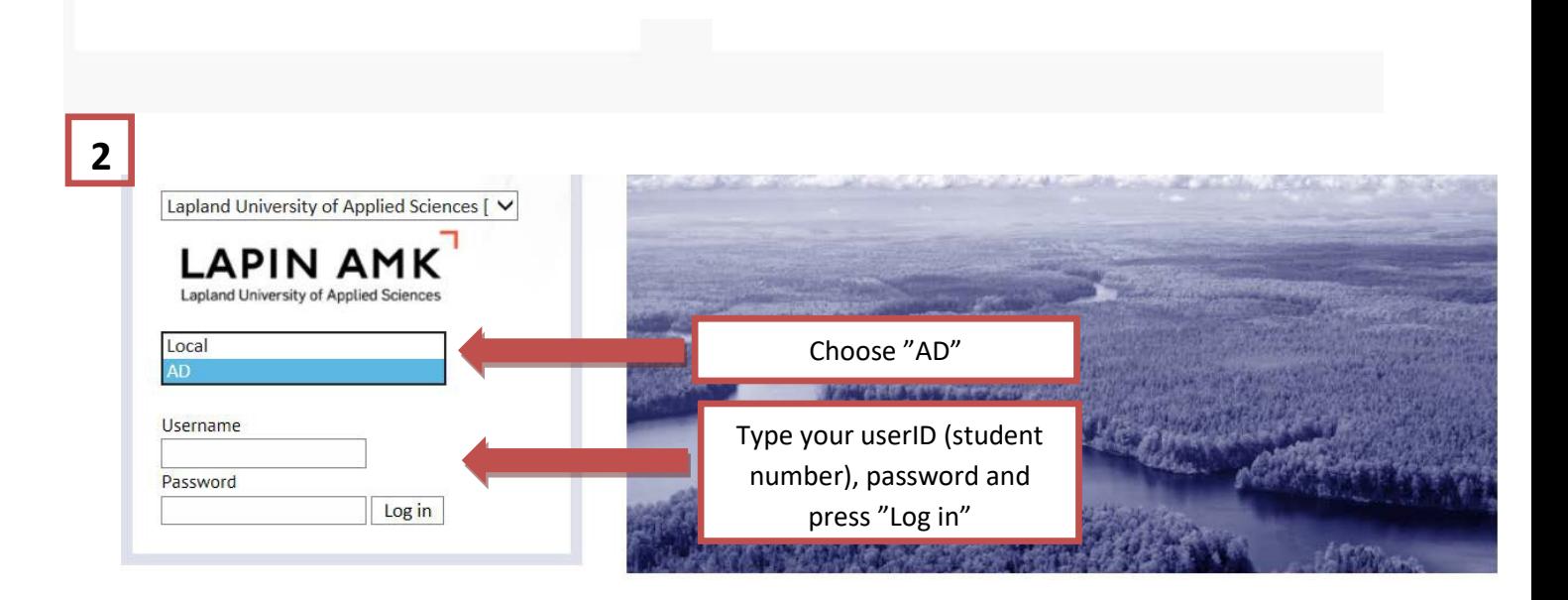

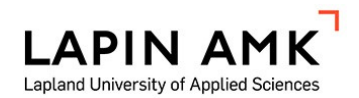

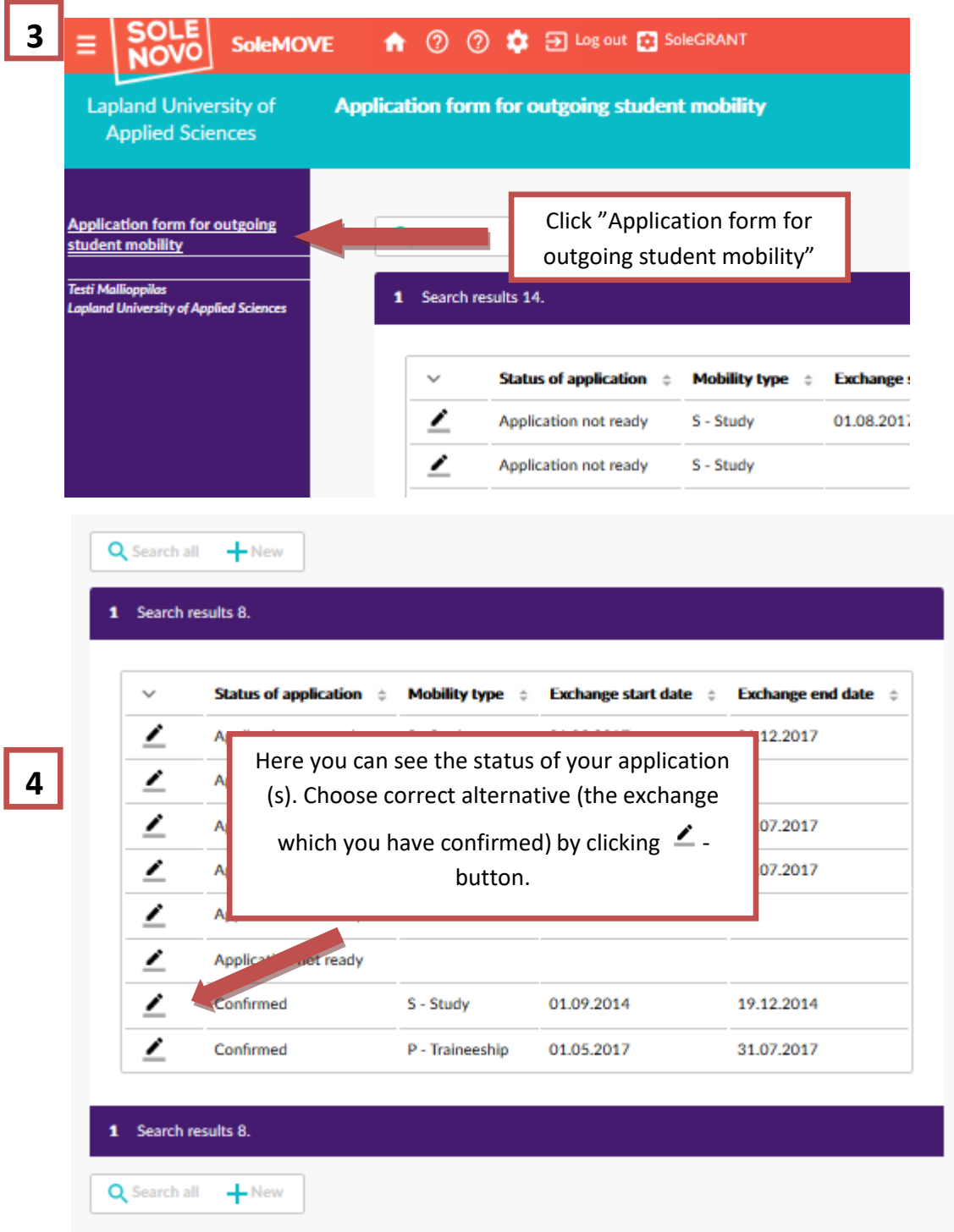

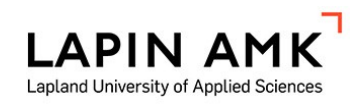

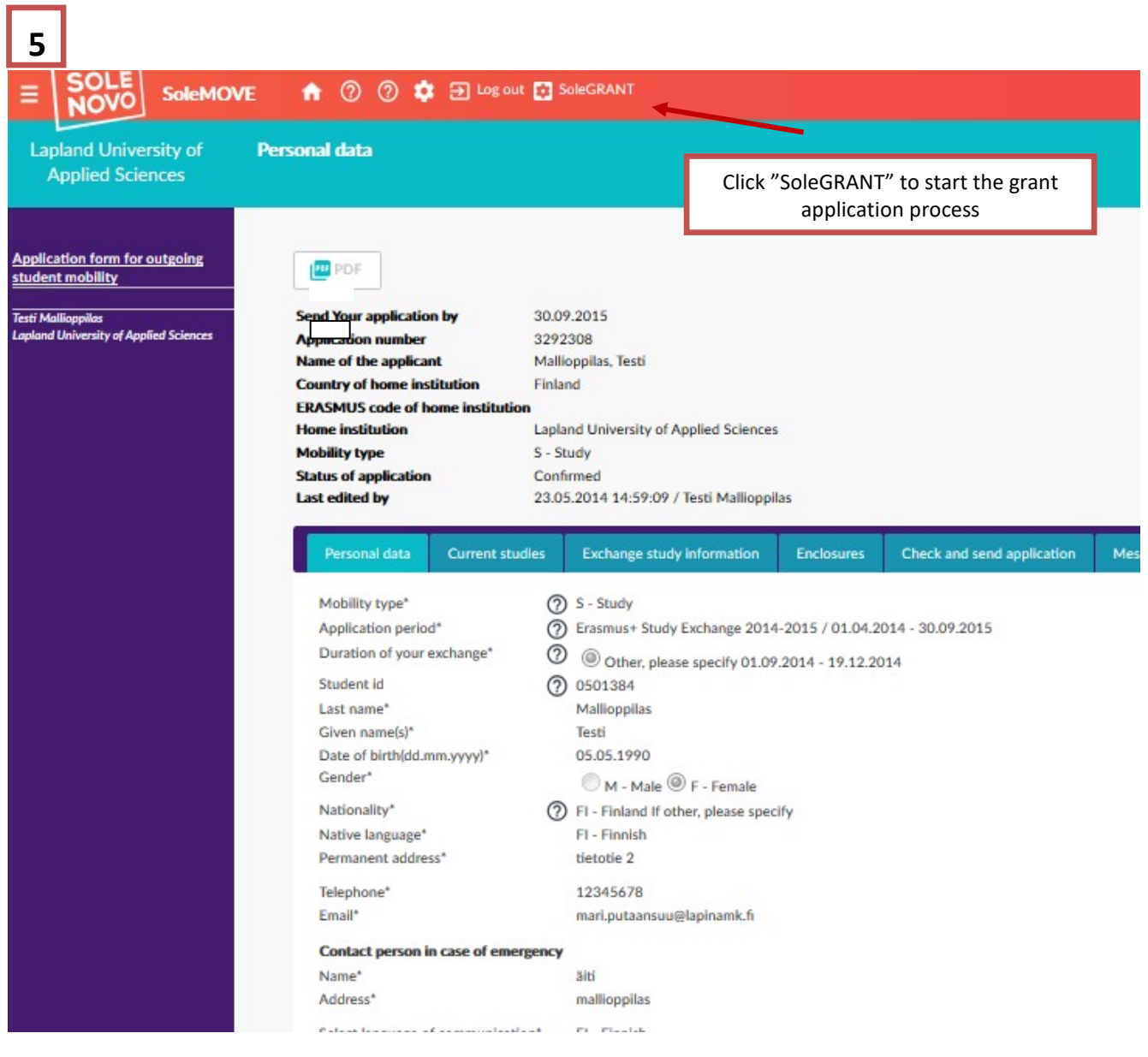

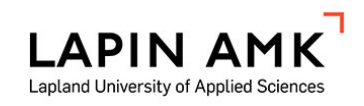

18.9.2017

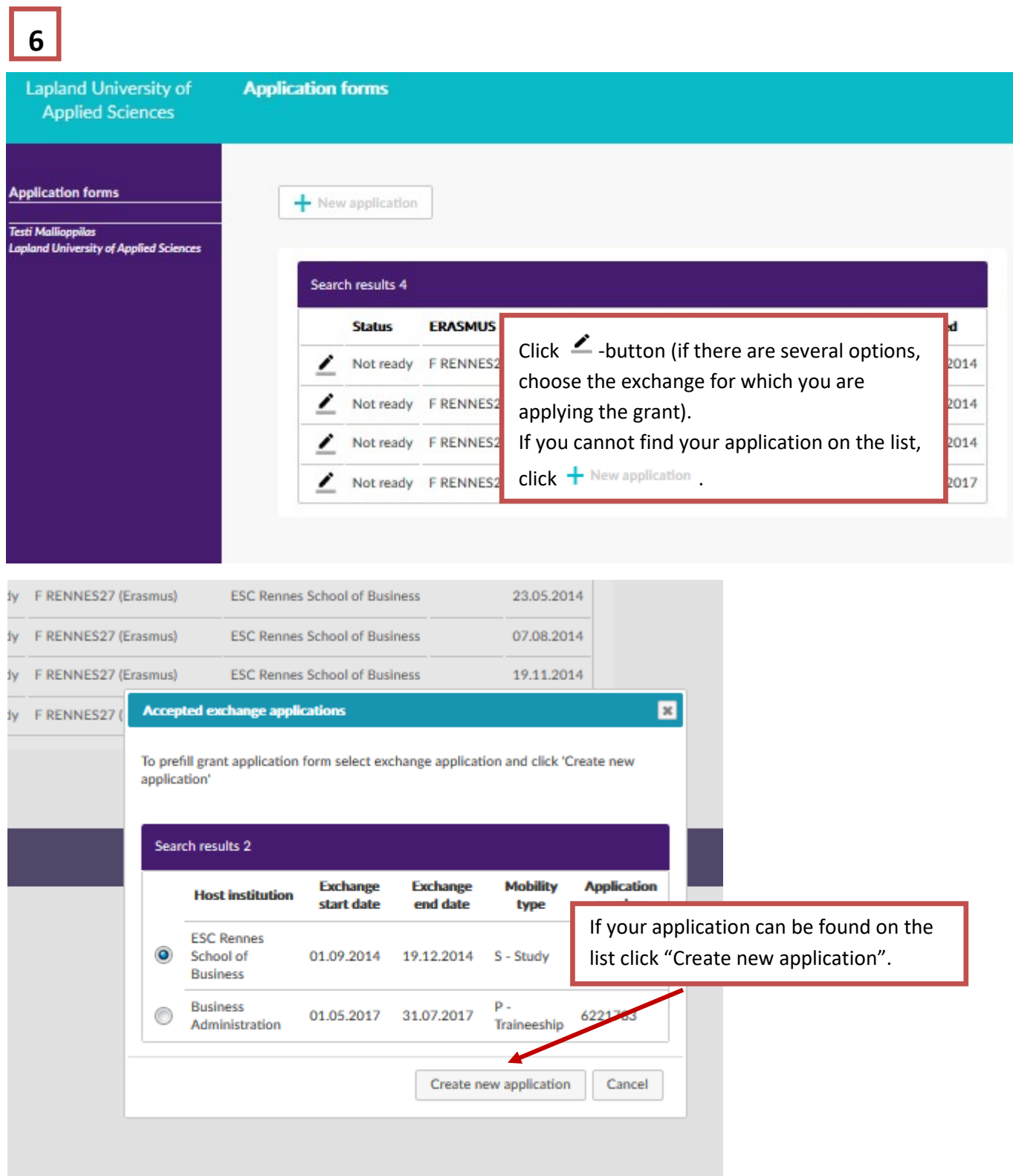

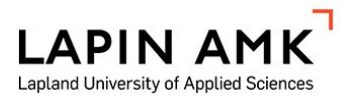

18.9.2017

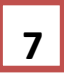

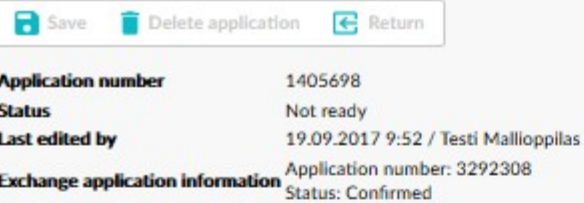

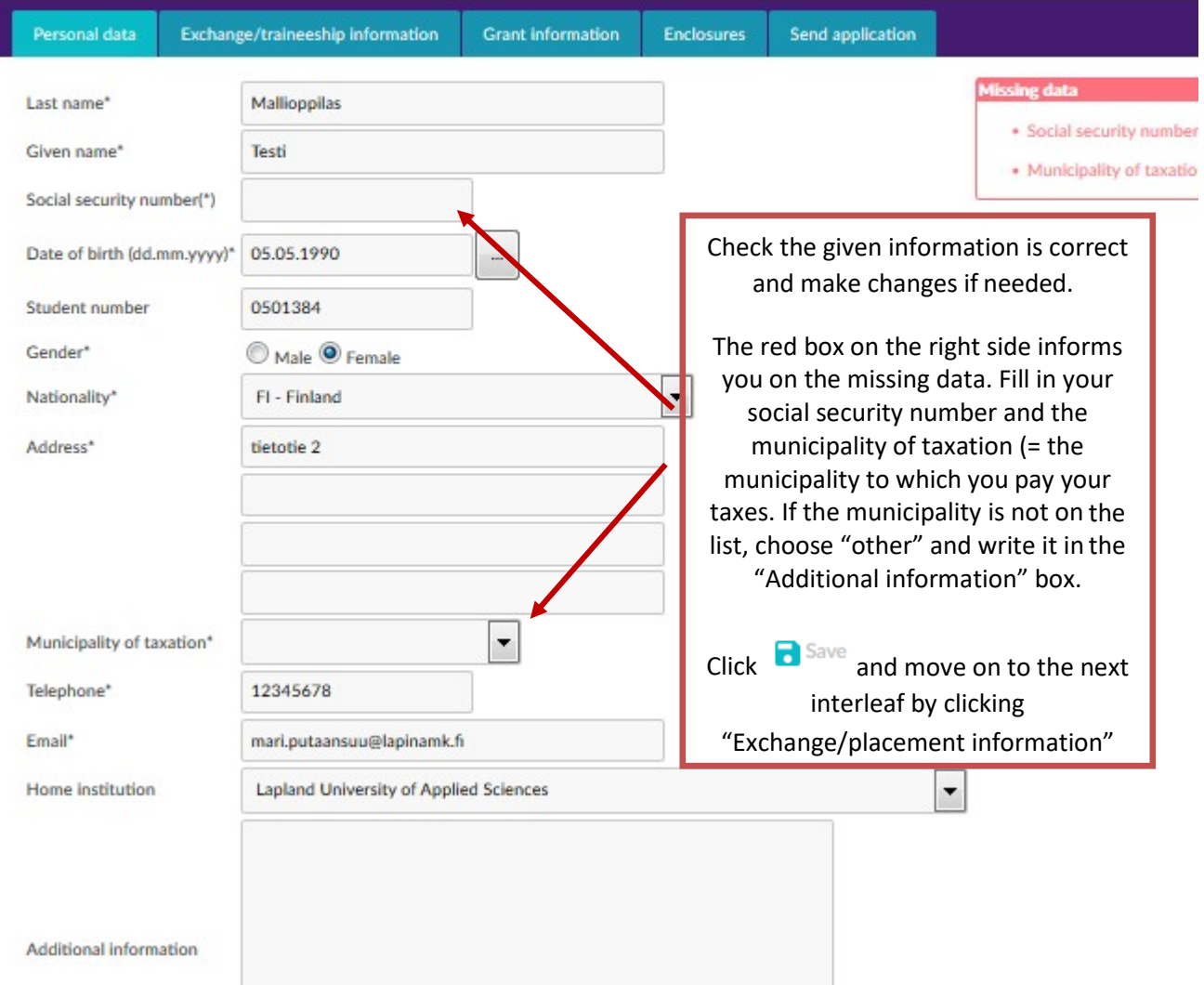

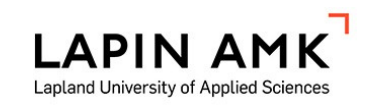

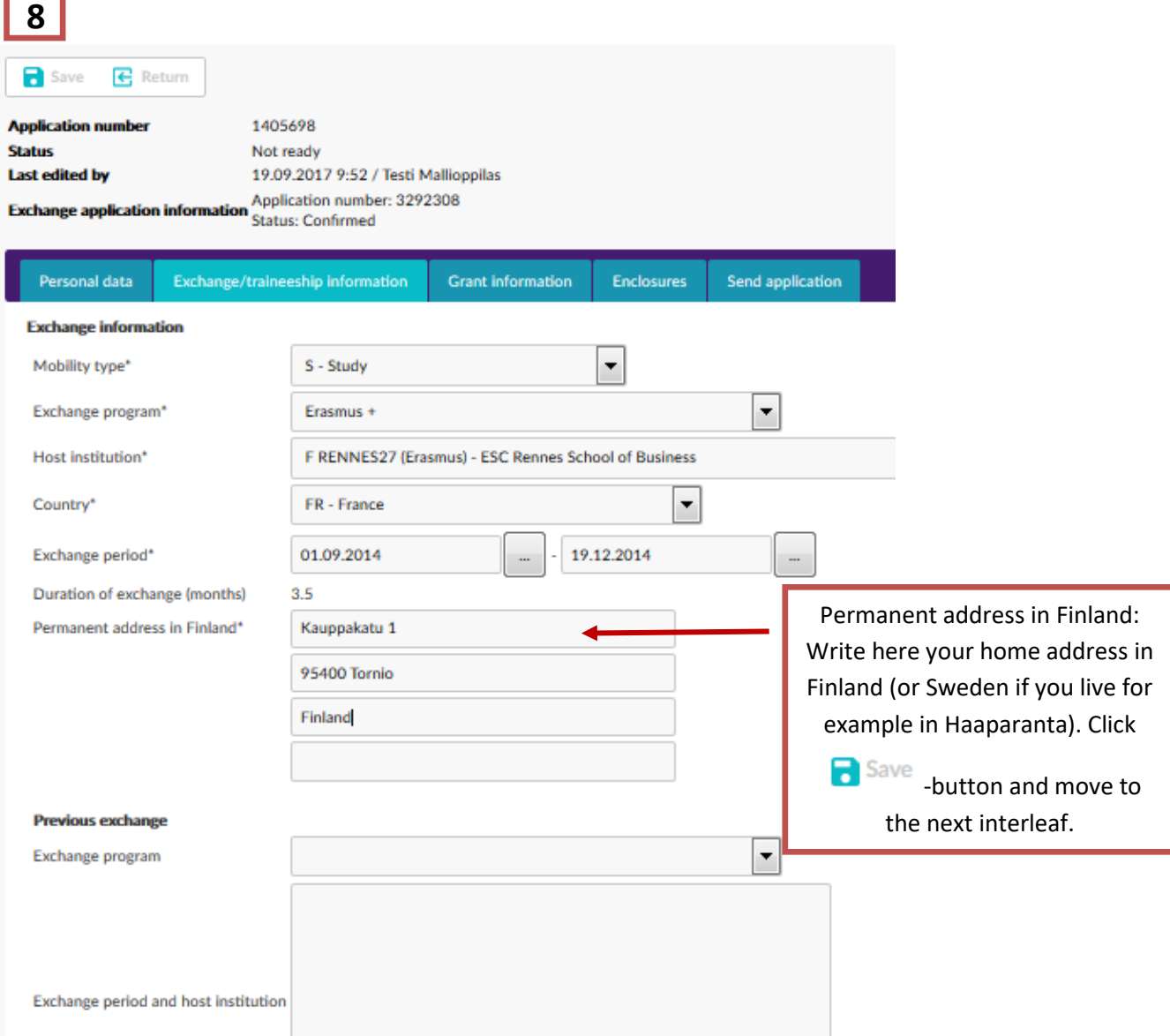

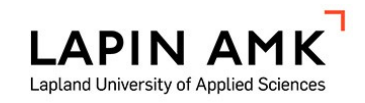

# **9**

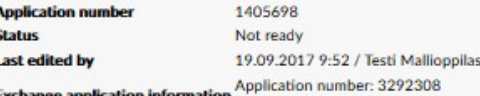

Status: Confirmed

Exchange/tra

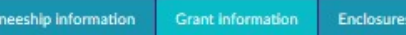

### Instructions for applying the grant

The first part of the grant will be paid before the exchange and the second part after the exchange has been reported accordingly. Please make one application for each grant you are applying for. ERASMUS: Choose Grant type, save; amount appears.

Send application

#### The grant amounts :

Personal data

#### **Erasmus**

#### For the academic year 2017-2018

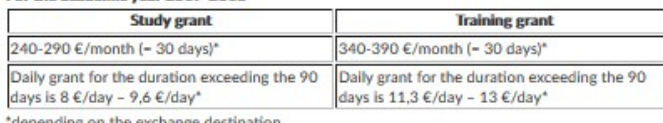

ng on the exchange destinat

#### Group 1 Program countries, grant 9,6 €/day for study, 13 €/day for training:

Austria, Denmark, France, Ireland, Italy, Lichtenstein, Norway, Sweden, United Kingdom

#### Group 2 Program countries, grant 8 €/day for study, 11,3 €/day for training:

Belgium, Bulgaria, Croatia, Czech Republic, Cyprus, Estonia, Hungary, Germany, Greece, Iceland, Latvia, Lithuania, Luxembourg, Malta, Netherlands, Poland, Portugal, Romania, Slovakia, Slovenia, Spain, Turkey, Former Yugoslav Republic of Macedonia

## **FIRST**

• 560 € / month

## **Lapland UAS Training Grant (to non-EU countries)**

200 € /month

## **Travel Grant**

• 450 € to Nordic Countries, Europe, Russia (near-by areas) . 1000 € to America, Asia, other continents

#### North2North

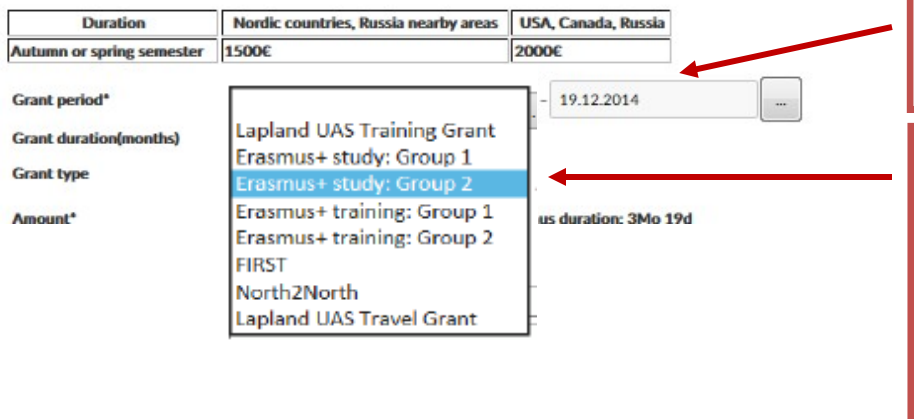

Here you can find the list of the grant amounts. Read the amounts and instructions well.

> Grant period is the same as your study period at the host university or your training period in the host organization.

Choose the right grant type from the list (same as your exchange program: information can be found in your SoleMOVE desicion in the "Exchange study information" section). If you apply Lapland UAS travel grant please add the amount of the grant to the Additional grant amount box.

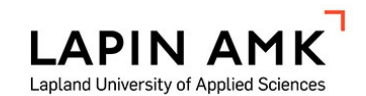

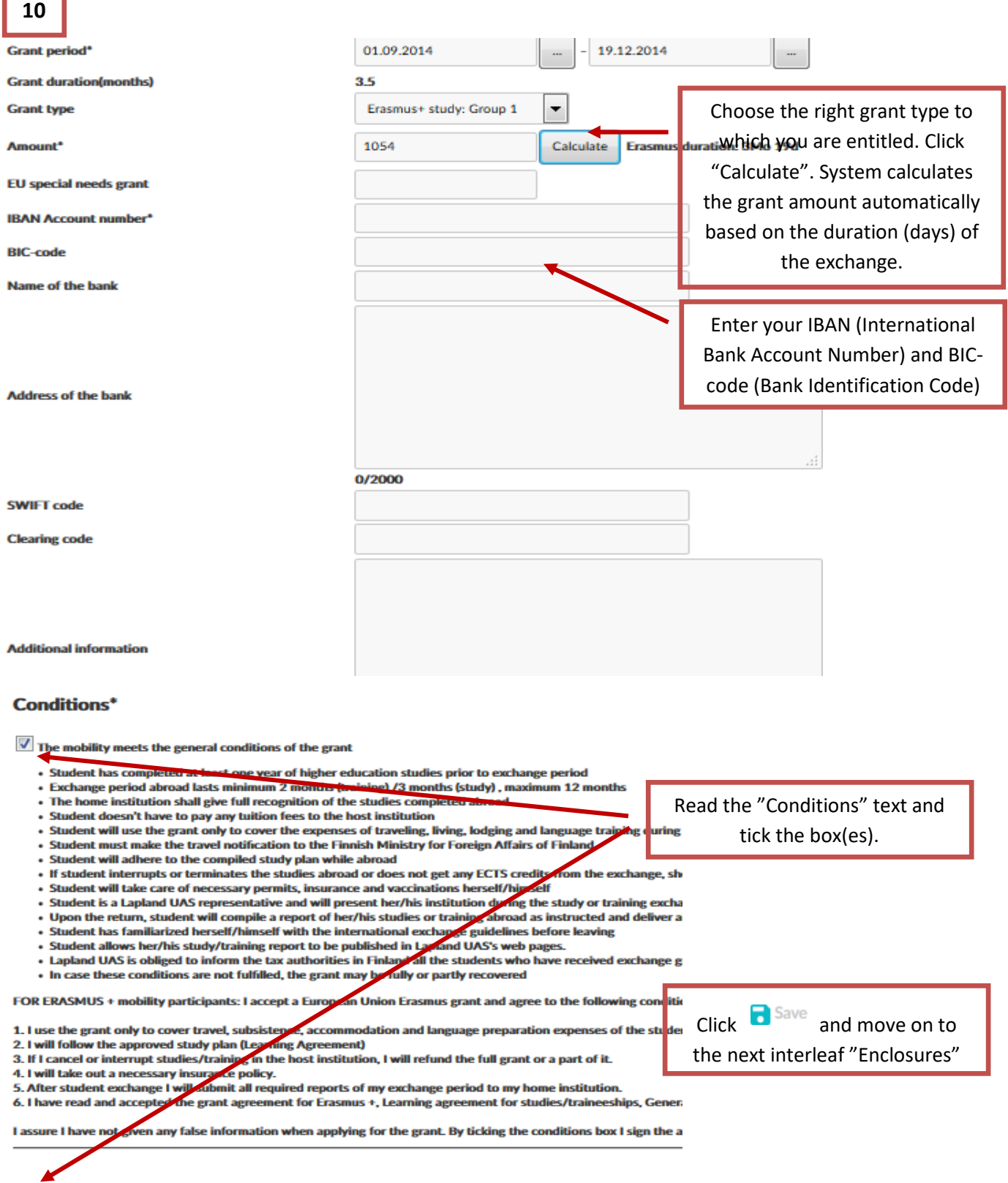

 $\overline{\mathbb{V}}$  Yes, my name and contact information may be given to national agency/European comission for the alumni orga

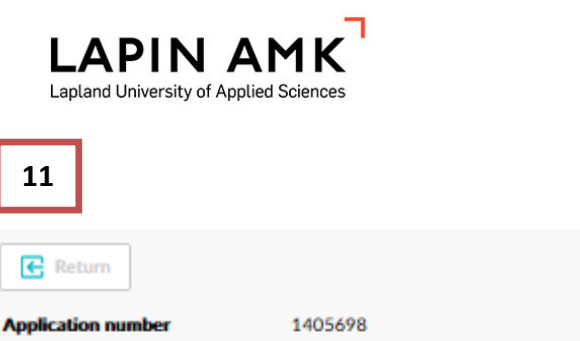

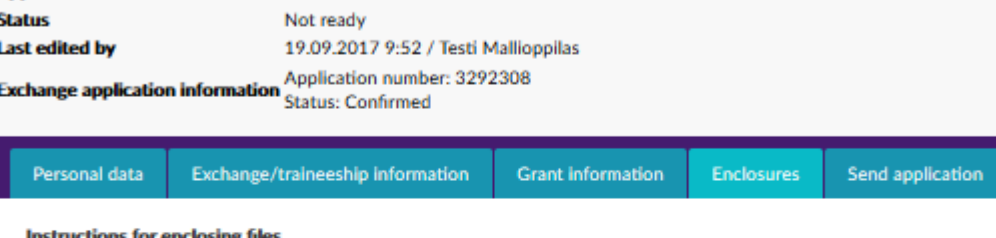

Instructions for enclosing files

f I

If you are going to study abroad, please upload your acceptance letter from the host university.<br>If you are going abroad for training, please upload your approved learning agreement for traineeships form.<br>ERASMUS+ students

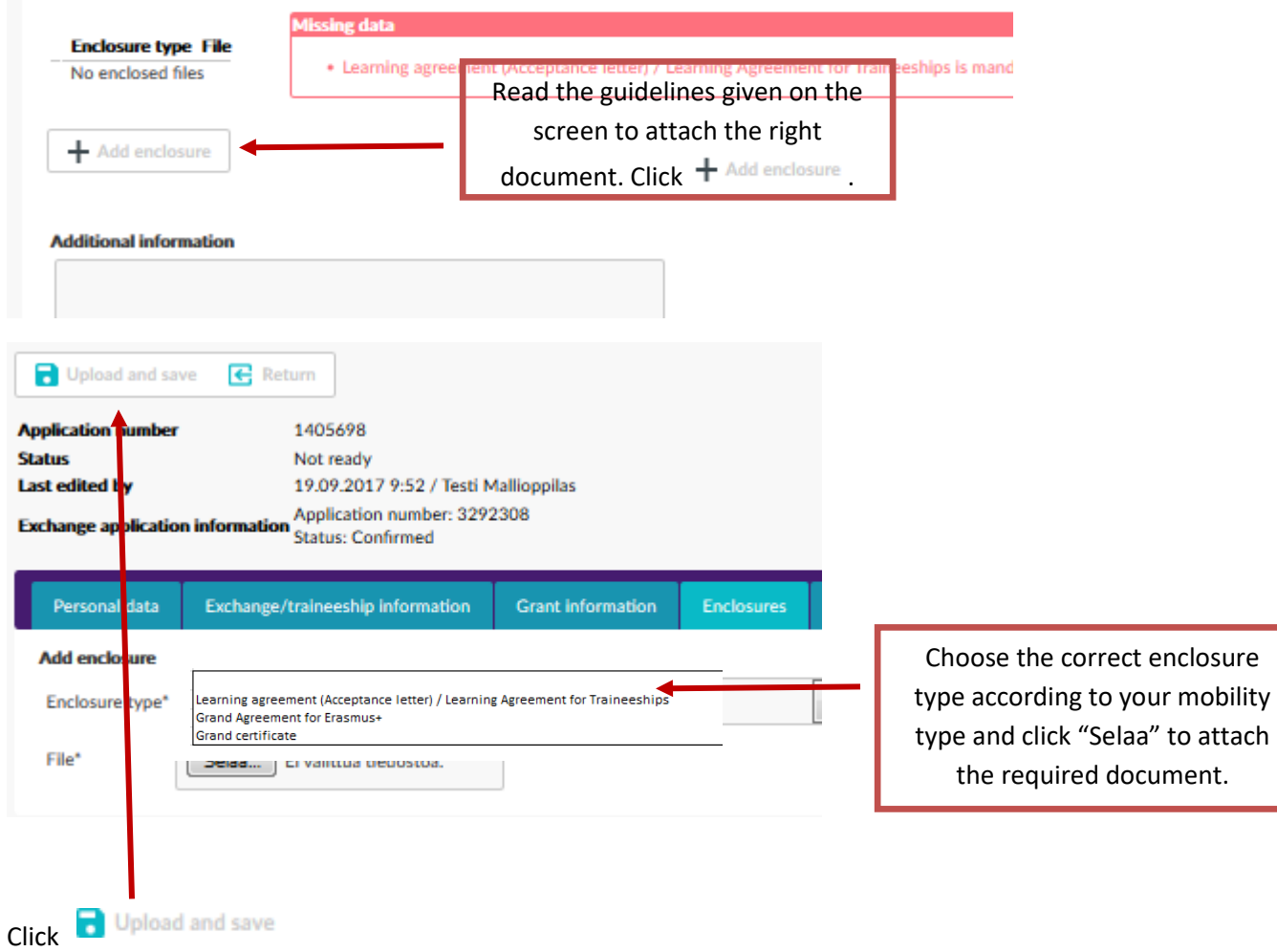

18.9.2017

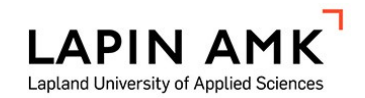

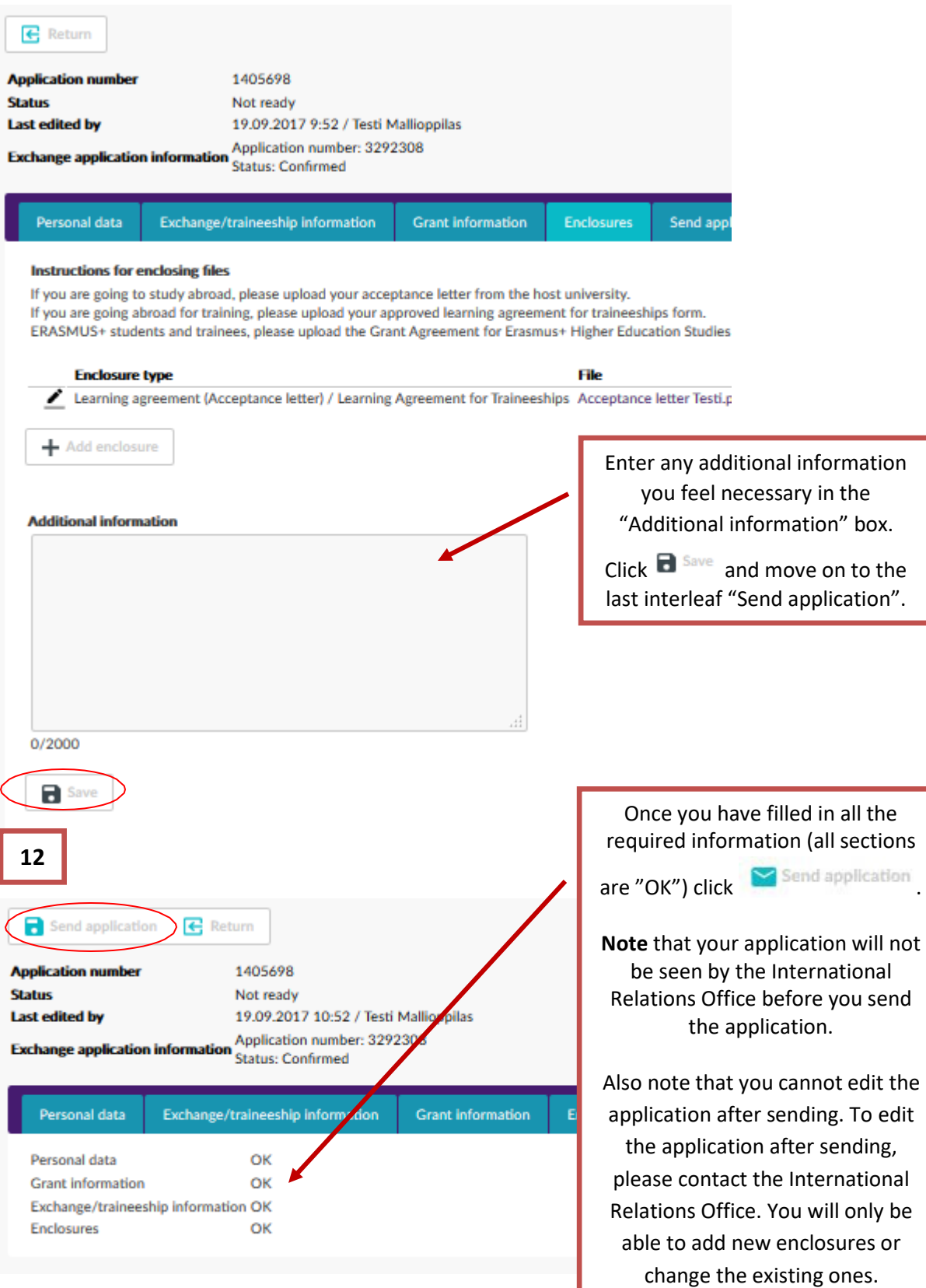